# **Access Rule Setup Wizard on RV32x VPN Router Series**

# **Objective**

The Access Rule Setup Wizard is a convenient and simple guided method to set up initial configurations on the RV32x router. It guides the user through a step-by-step process to configure the device. An access rule is configured based on various criteria in order to allow or deny access to the network. The access rule is scheduled based on the time when the access rules need to be applied to the router. This article outlines and describes the Access Rule Setup Wizard, which is used to determine what traffic is allowed to enter the network through the firewall, helping to secure the network.

# **Applicable Device**

- RV320 Dual WAN VPN Router
- RV325 Gigabit Dual WAN VPN Router

# **Software Version**

• v<sub>1.1.0.09</sub>

# **Access Rule Setup Wizard**

Step 1. Log in to the Router Configuration Utility and choose **Wizard**. The Wizard page opens:

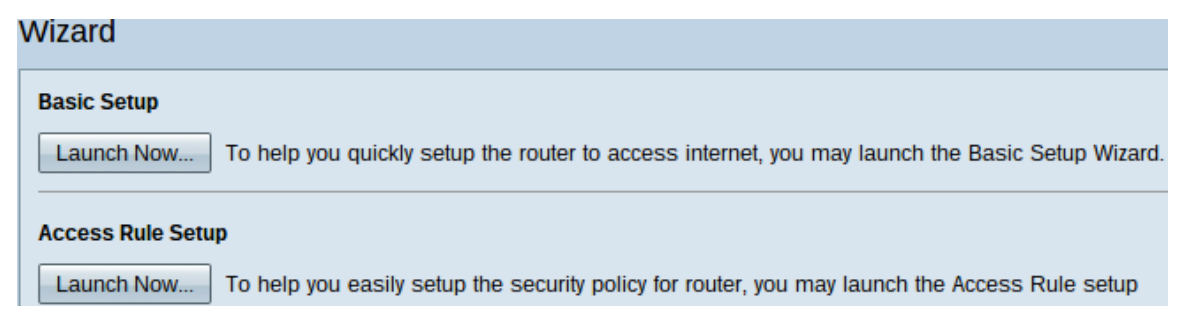

Step 2. Click the **Launch Now** button underneath the Access Rule Setup area to begin the Access Rule Setup Wizard. The Access Rule Setup Installation Wizard dialog box appears.

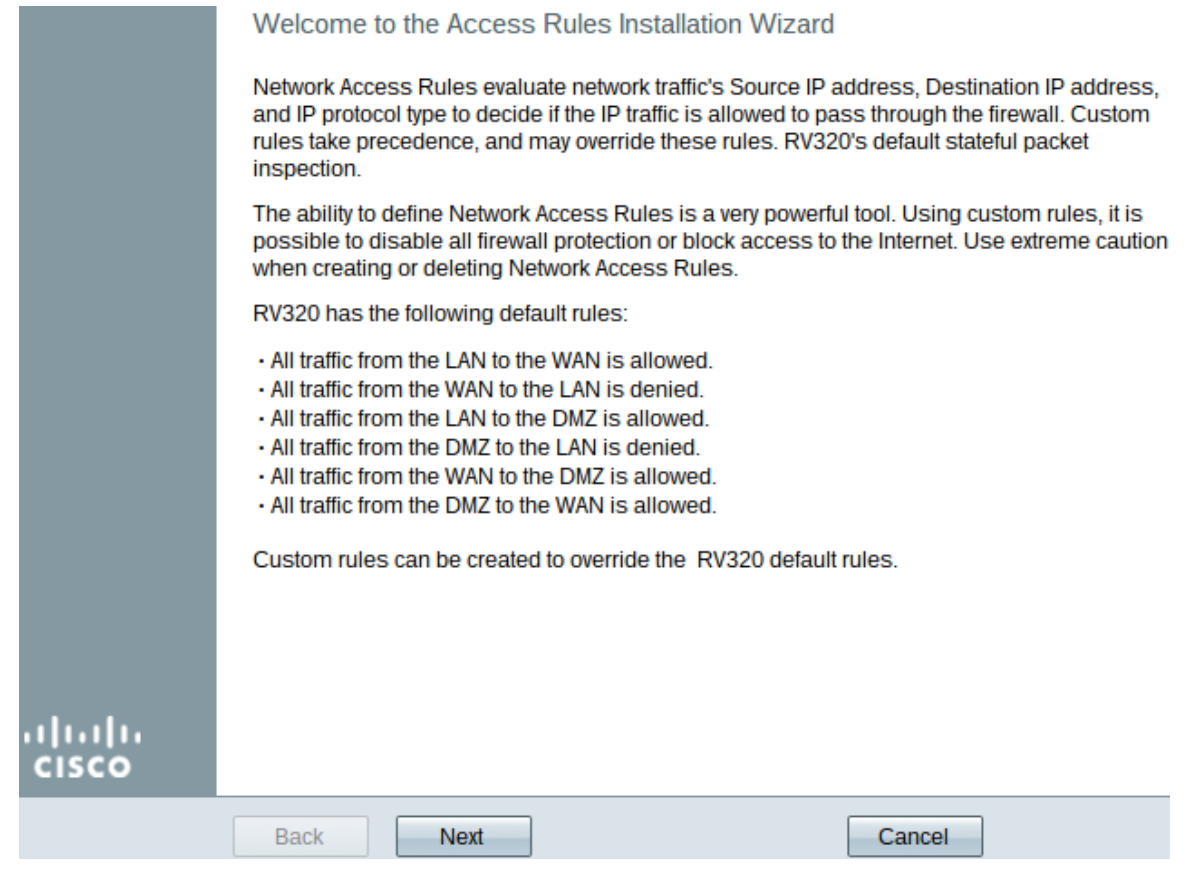

Step 3. Click **Next** to continue to the wizard.

### **Action**

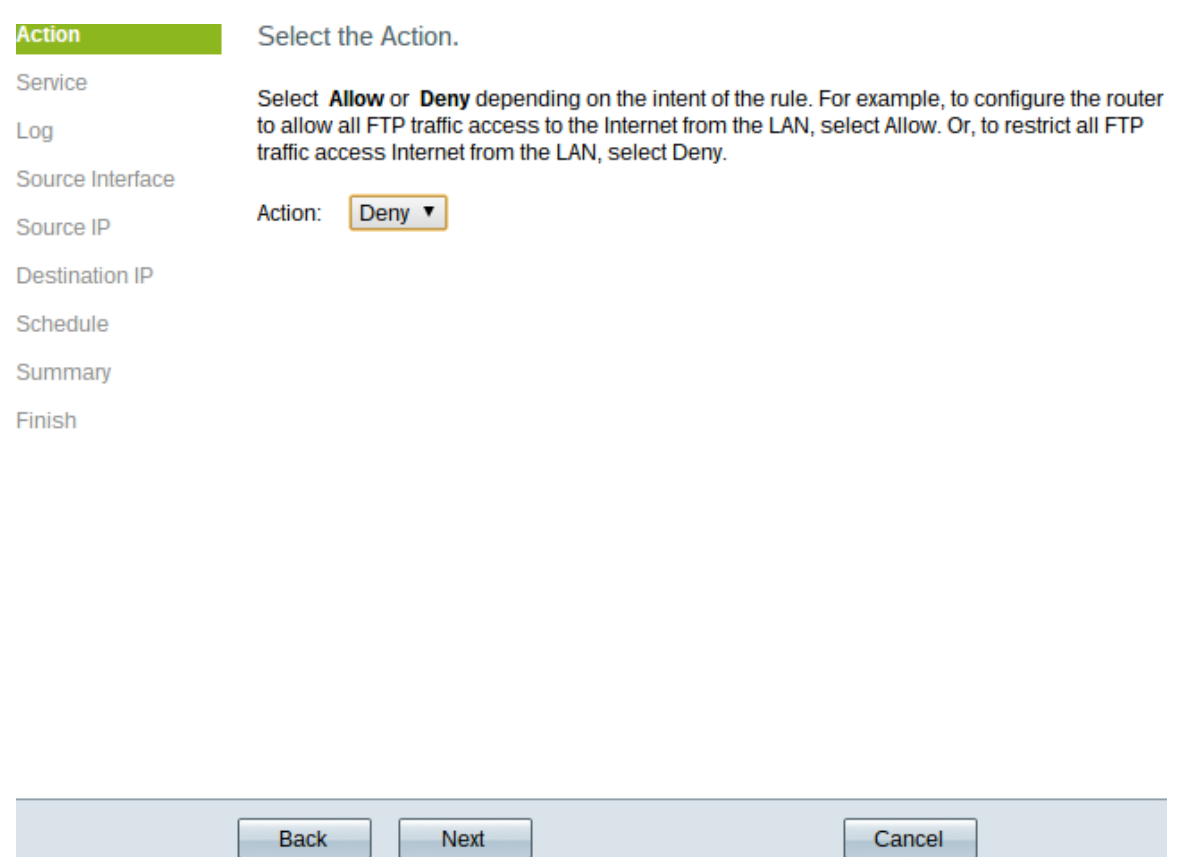

Step 1. Choose the appropriate radio button from the Action drop-down list to allow or restrict the rule you are about to setup. Access rules limit access to the subnetwork by allowing or denying traffic access from specific services or devices.

- Allow Allows all traffic.
- Deny Restricts all the traffic.

Step 2. Click **Next** to continue the wizard.

### **Service**

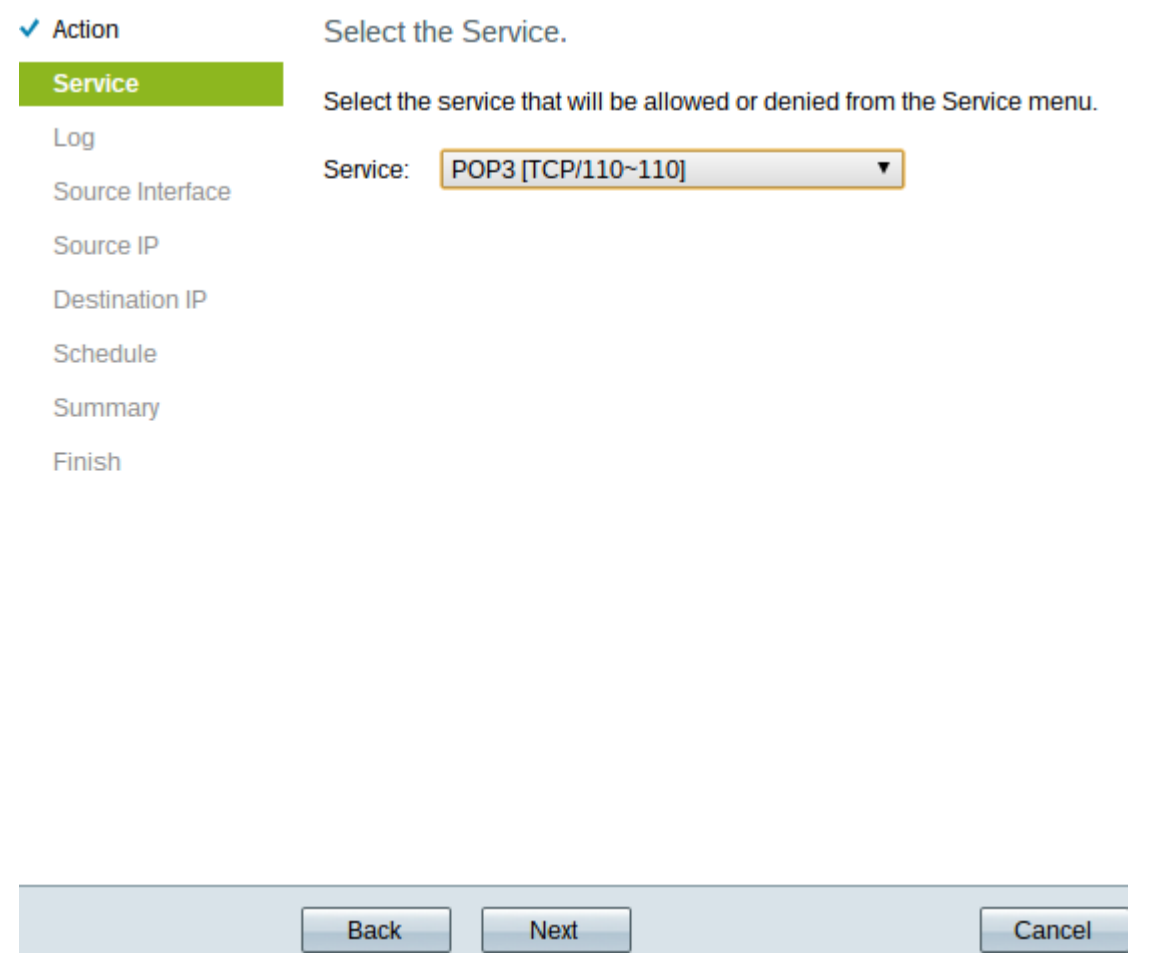

Step 1. Choose the appropriate service that you need to filter to be allowed or restricted from the Service drop-down list.

**Note:** To allow all traffic choose **All Traffic [TCP&UDP/1~65535]** from the service dropdown list if action has been set to allow. The list contains all types of services you might want to filter.

Step 2. Click **Next** to continue with the setup.

### **Log**

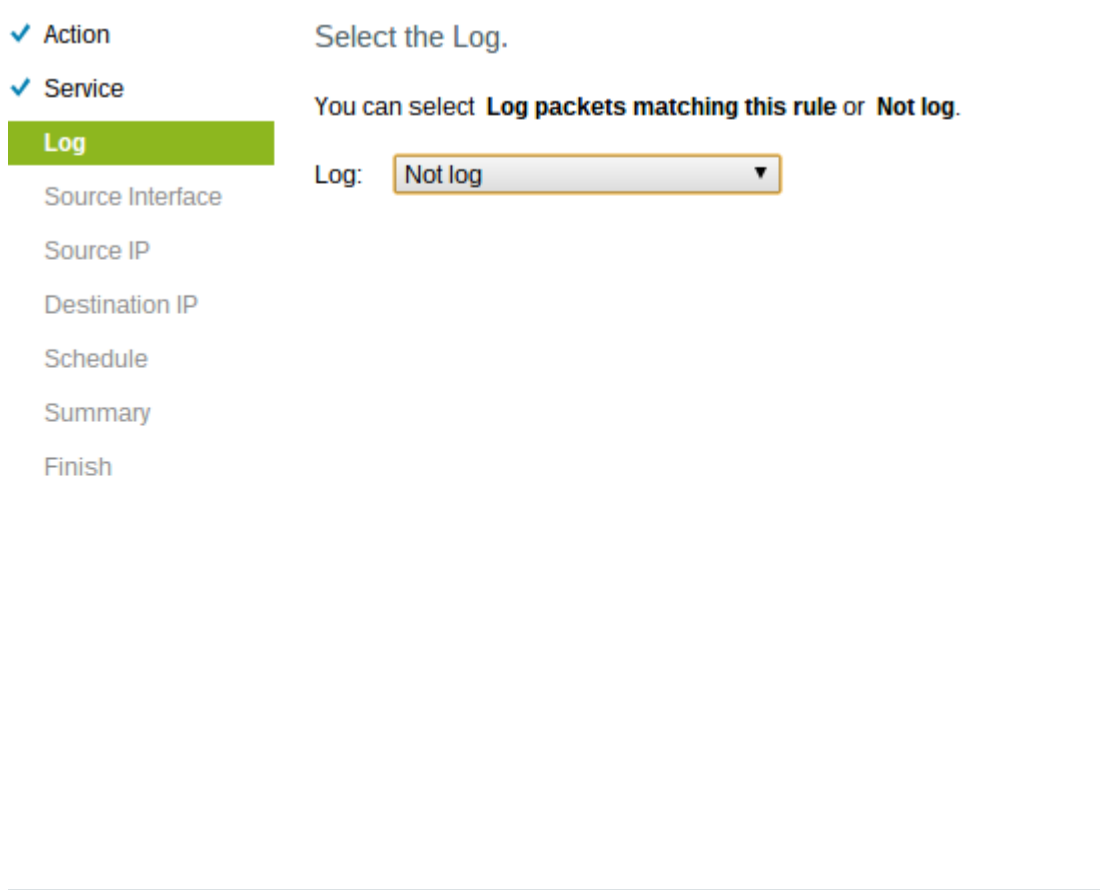

Next

Step 1. Choose the appropriate Log option from the Log drop-down list. The log option determines if the device will keep a log of the traffic that corresponds to the access rules set.

Cancel

• Log packets match this access rule — Enables the router to keep log tracking for the service which has been selected.

• Not Log — Disables the router to keep log tracking.

Back

Step 2. Click **Next** to continue with the setup.

#### **Source Interface**

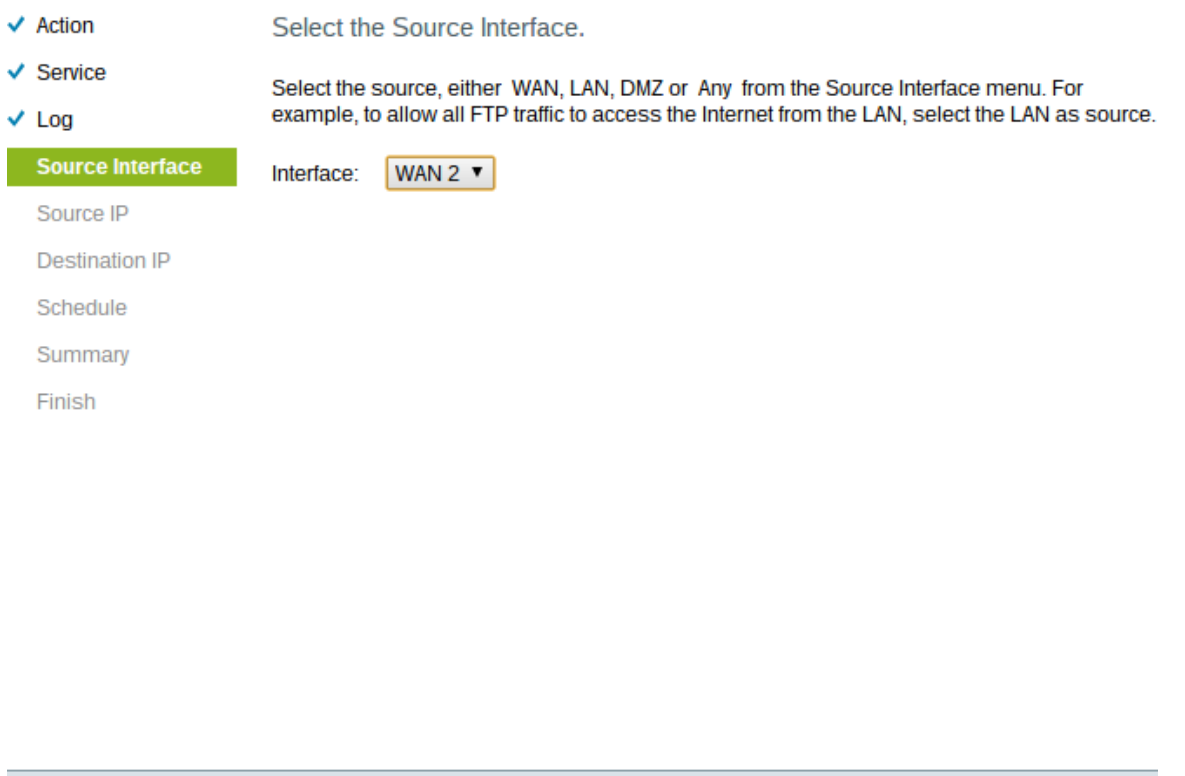

Step 1. Click the Interface drop-down list and choose the appropriate source interface. This interface is where the access rule is enforced.

Cancel

- LAN The access rule affects only the LAN traffic.
- WAN 1 The access rule affects only the WAN 1 traffic.

Next

- WAN 2 The access rule affects only the WAN 2 traffic.
- Any The access rule affects all traffic in any of the interfaces of the device.

Step 2. Click **Next** to continue with the setup.

Back

#### **Source IP**

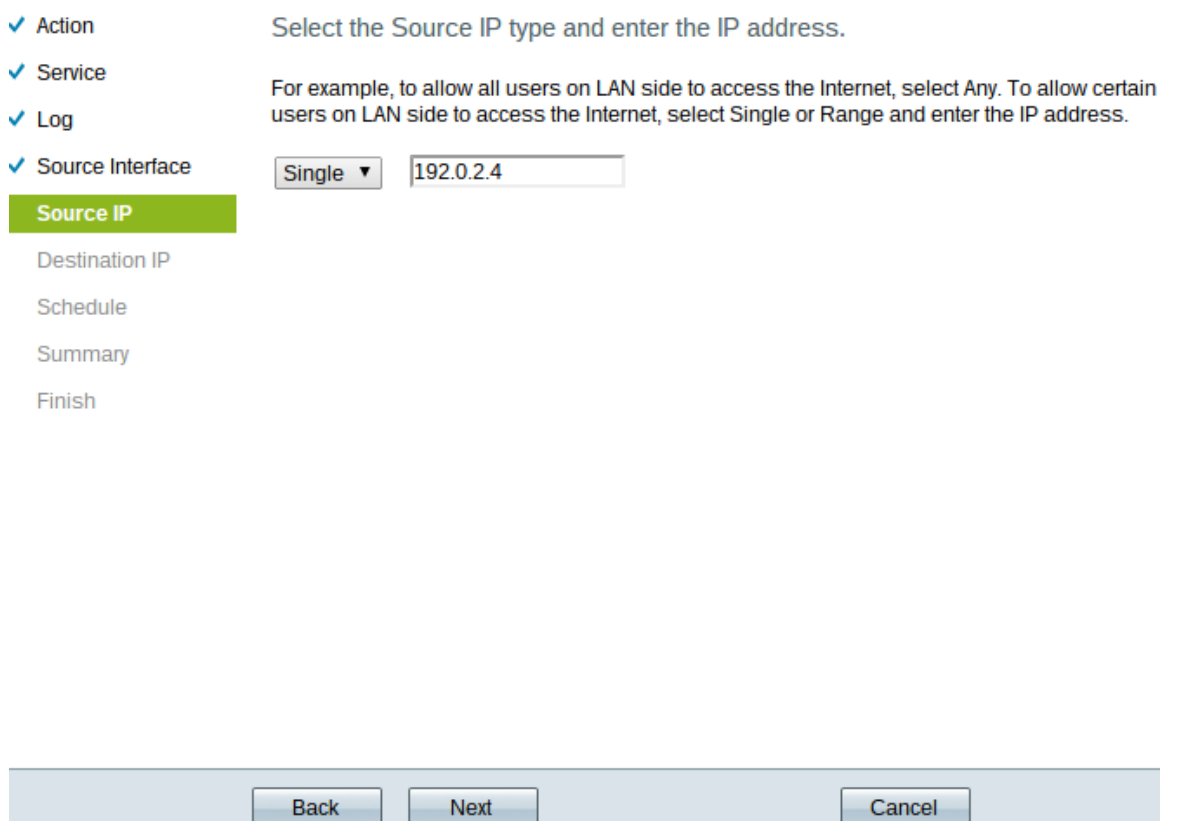

Step 1. Choose the appropriate source IP type to which the access rule is applied from the available drop-down list.

• Any — Any IP address of the network of the device has the rule applied to them.

Select the Source IP type and enter the IP address.

For example, to allow all users on LAN side to access the Internet, select Any. To allow certain users on LAN side to access the Internet, select Single or Range and enter the IP address.

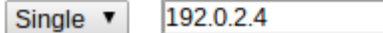

• Single — Only a single specified IP address of the network of the device has the rule applied to it. Enter the desired IP address.

Select the Source IP type and enter the IP address.

For example, to allow all users on LAN side to access the Interno users on LAN side to access the Internet, select Single or Range

192.0.2.40 To 192.0.2.100 Range  $\blacktriangledown$ 

• Range — Only a specified range of IP addresses on the network have the rule applied to them. If you choose Range, you need to enter the starting and ending IP addresses for the range.

Step 2. Click **Next** to continue with the setup.

#### **Destination IP**

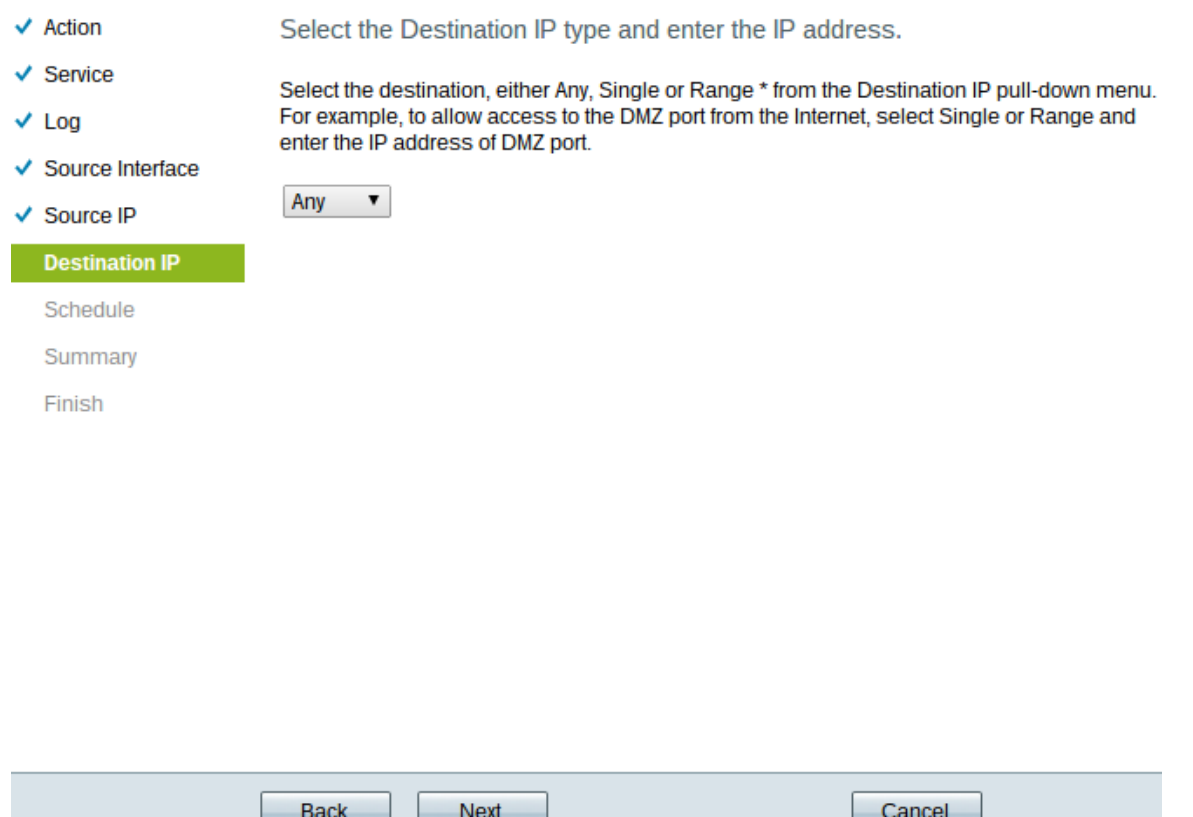

Step 1. Choose the appropriate destination IP type to which the access rule is applied from the available drop-down list.

• Any — Any destination IP address has the rule applied to them.

Select the Destination IP type and enter the IP address.

Select the destination, either Any, Single or Range \* from the Dest For example, to allow access to the DMZ port from the Internet, sel enter the IP address of DMZ port.

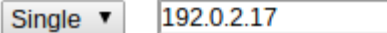

• Single — Only a single specified IP address the rule applied to it. Enter the desired IP address.

Select the Destination IP type and enter the IP address.

Select the destination, either Any, Single or Range \* from the Desti For example, to allow access to the DMZ port from the Internet, sel enter the IP address of DMZ port.

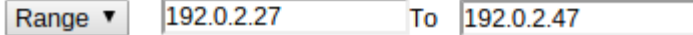

• Range — Only a specified range of IP address going out of the of the network of the device have the rule applied to them. If you choose Range, you need to enter the starting and ending IP addresses for the range.

Step 2. Click **Next** to continue with the setup.

#### **Schedule**

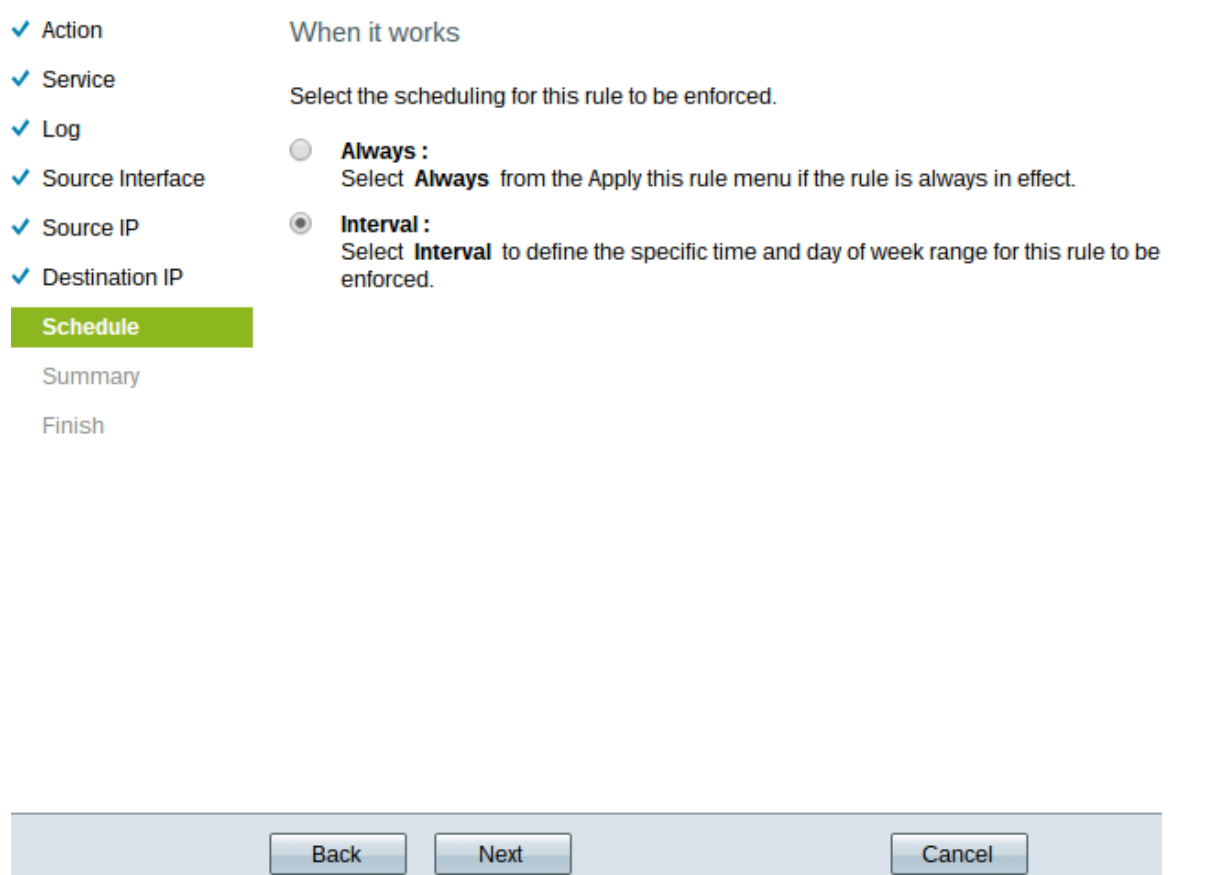

Step 1. Click the appropriate radio button to choose the time when you want to apply the access rule on the router.

• Always — Access rules are always active on the router. If you choose this option, skip to Step 5. This is the default.

• Interval — Access rules are active for some specific times. If you choose this option you need to enter the time interval for the access rule to be enforced.

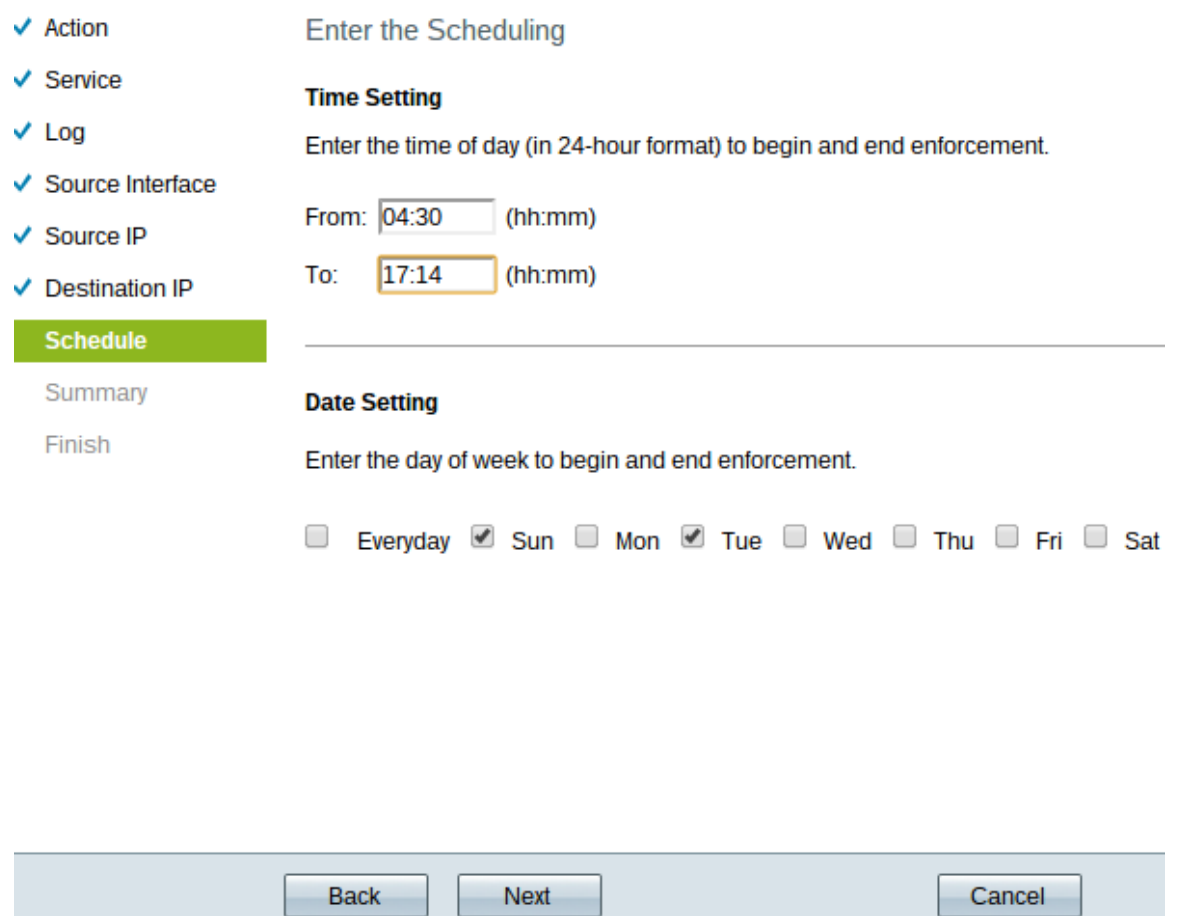

Step 2. Enter the time from when you want to apply the access list in the From field. The format for the time is **hh:mm**.

Step 3. Enter the time until when you want to apply the access list in the To field. The format for the time is hh:mm.

Step 4. Check the check box of the specific days when you want to apply the access list.

Step 5. Click **Next** to continue with the setup.

#### **Summary**

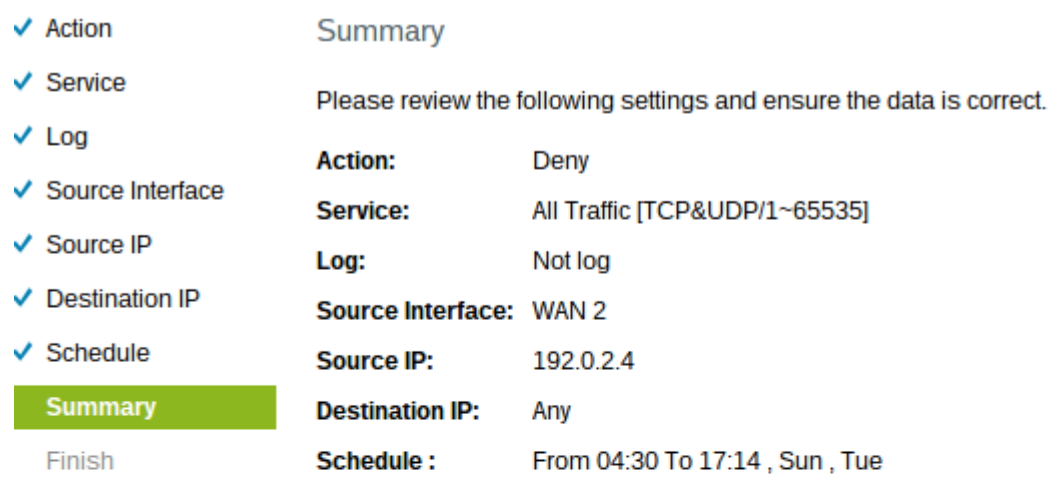

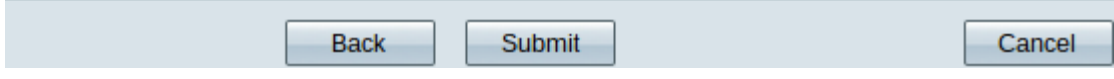

**Note:** The Summary page displays an overall view of all the settings that have just been configured on the RV320 by the Access Setup Wizard.

Step 1. Click **Submit** to submit your changes to the wizard configuration.

### **Finish**

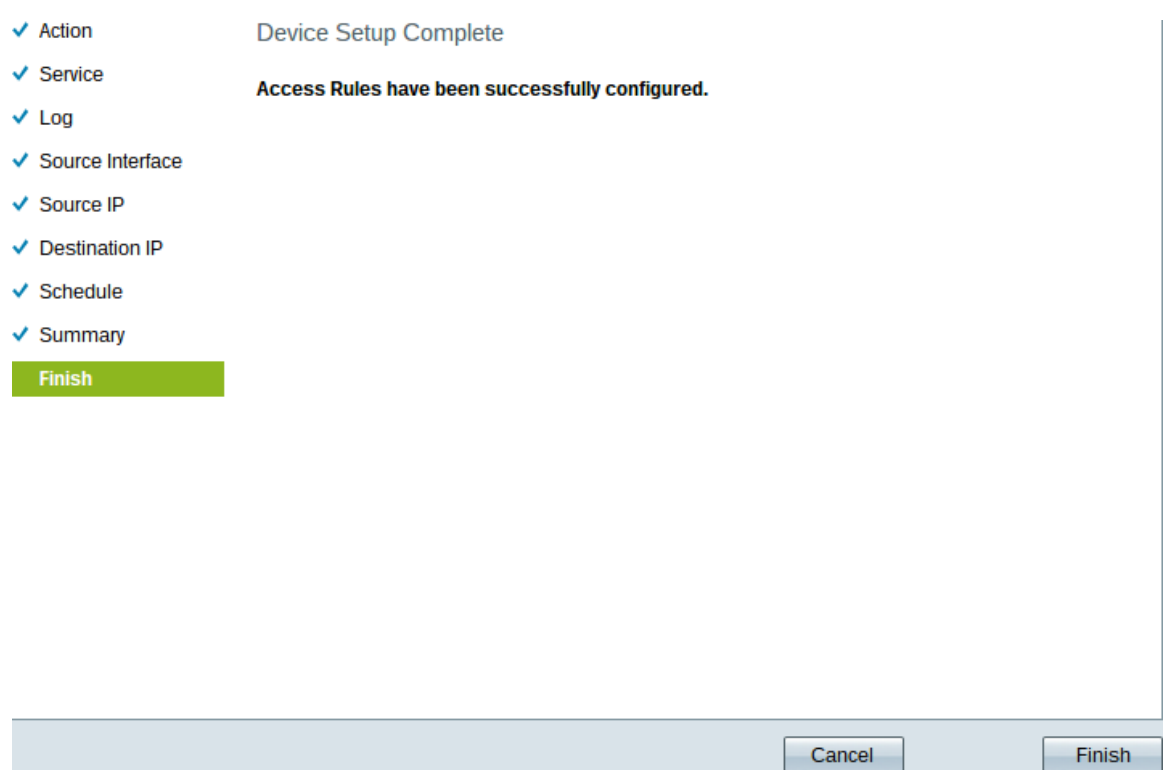

Step 1. Click **Finish** to finalize the Access Rule Setup Wizard.